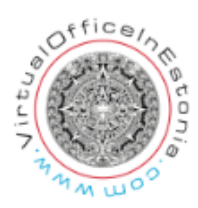

# **Adding official note about liquidation**

Ametlikud Teadaande is the official online publication of the Republic of Estonia, in which announcements, invitations and announcements are published for public announcement.

The data can be added by entering the e-business register as an natural person with your eresidency card, ID card, Mobile ID or Smart-ID.

To enter, press the "Sisene" button in the upper right corner of the page.

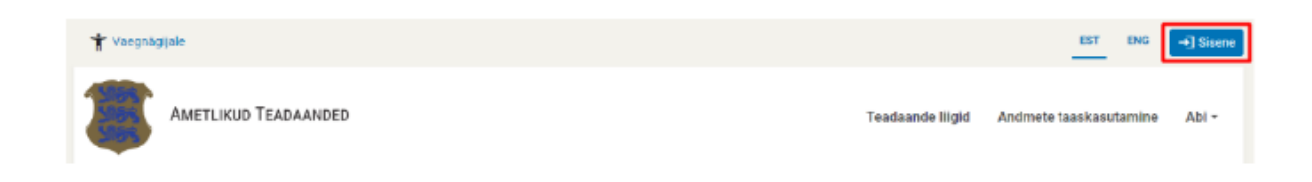

When entering, the role selection view is displayed, where you can choose between two roles - "As a private person" and "As a representative". By logging in as a private person (previously My Ametlikud Teadaande), you can view all announcements addressed to you and published about legal entities related to you. It is possible to publish announcements as a representative.

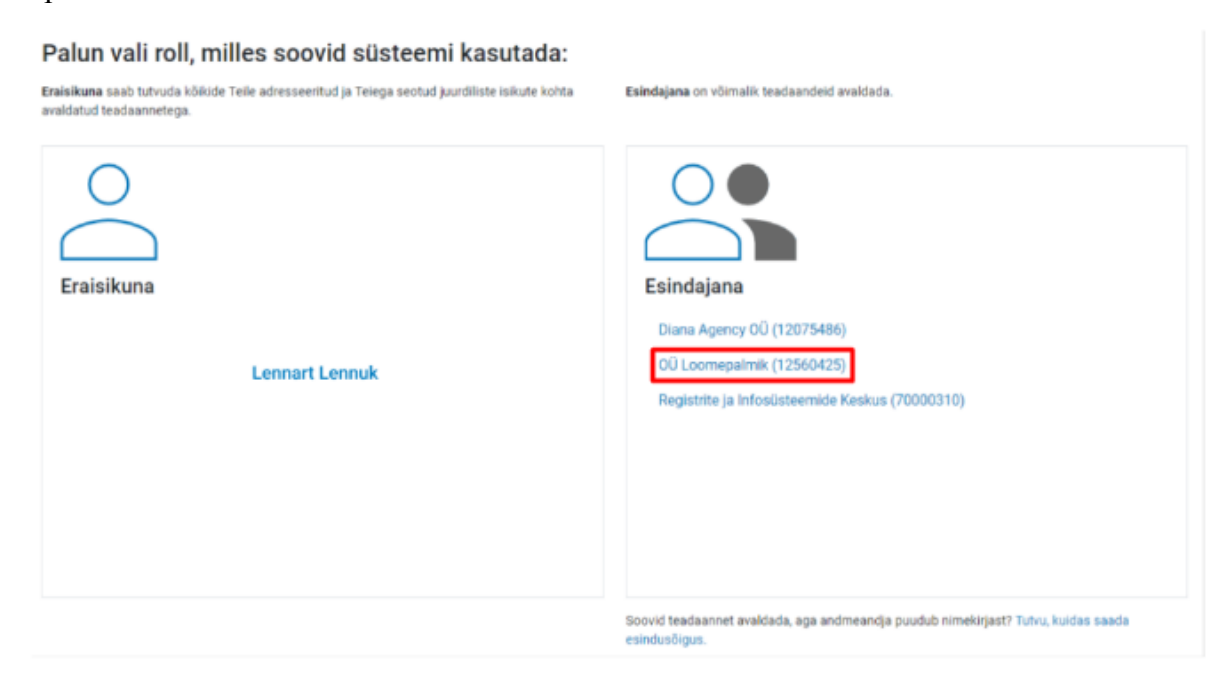

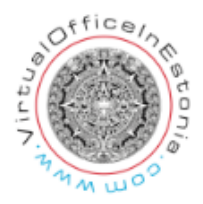

You can enter the role of representative if you have the right of representation of the relevant data provider, i.e. company, etc. For example, you are a board member or a liquidator. Representation rights are displayed as a list. To enter, you have to click on the name of the data provider. If you do not have representation rights, you will be shown information about obtaining representation rights in the role selection.

NB!

Only the person with the right of representation entered in the business register or the liquidator has the right to submit notices of the liquidation procedure, who must be immediately entered in the business register according to  $\S$  37 subsection 1 of the Business Register Act. Therefore, the liquidator's right of representation is identified only from the business register.

To publish a notice, after logging in as a representative, you must select "Publish a notice" under "Notices" in the menu bar.

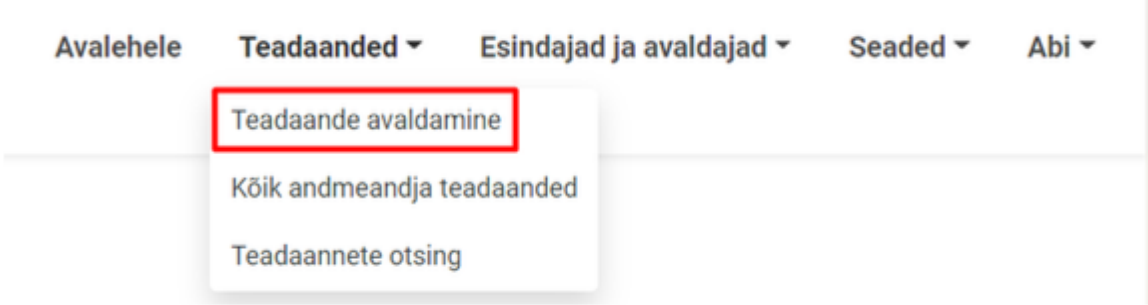

To publish an announcement, press the "Add new announcement" button.

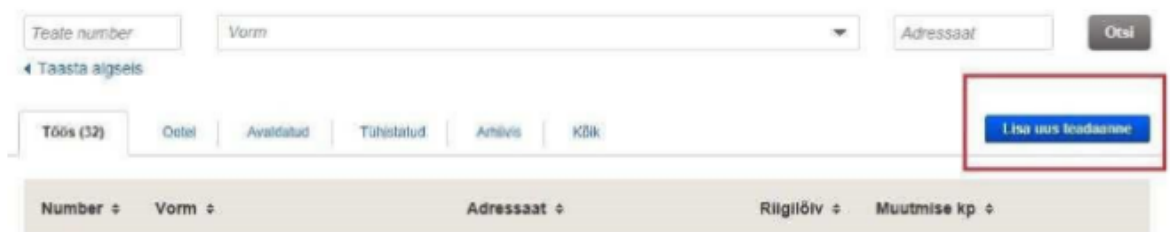

By clicking on the name of the announcement form, a pre-filled view of entering the announcement form will open. By clicking on the name of the announcement form, a prefilled view of entering the announcement form will open.

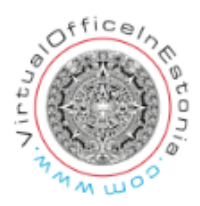

To publish an announcement, fill out the corresponding announcement form. The content of the notification contains fields that must be filled in every time.

Fields usually have help text or pre-filled text. Optional fields can be left blank. Mandatory fields have an asterisk  $(*)$  next to them.

Please, select "Osaühingu likvideerimismenetluse teade".

#### Teadaande avaldamine

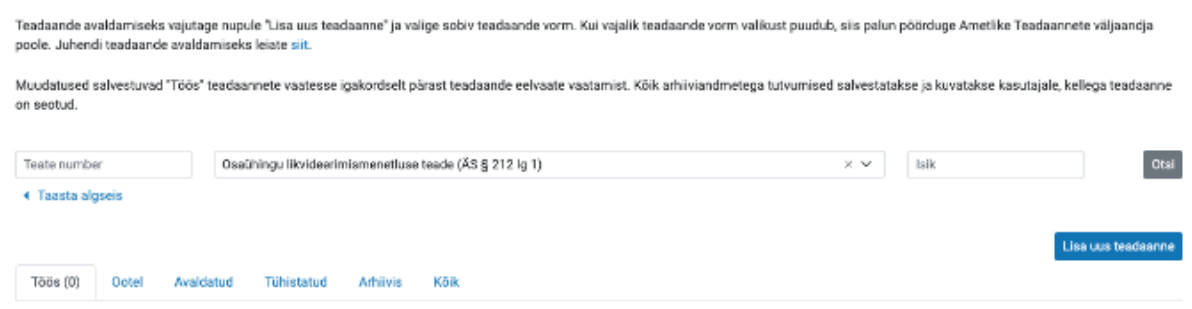

The notice is automatically generated after selecting the appropriate form.

#### Teadaande üldandmed

Toodoondo üldondmod

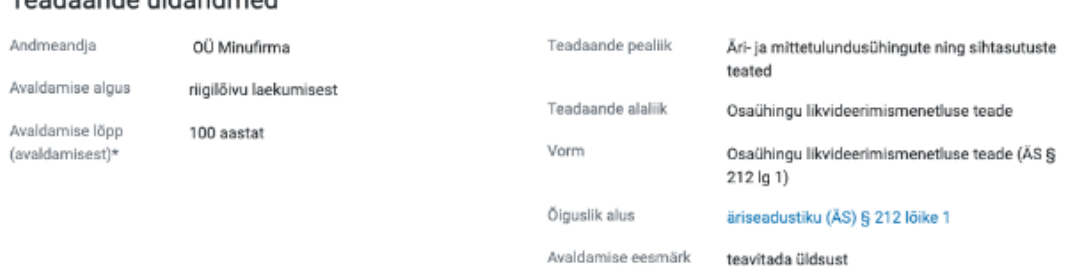

Choose also "Kuva avaldaja andmed".

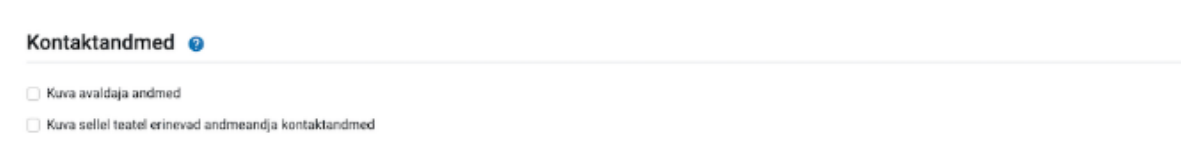

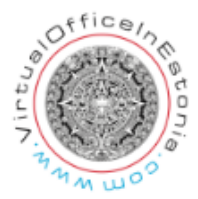

Enter your name or the liquidator's name in the box in the notice.

```
likvideerija(te) nimi/nimed
```
avaldab teadaande äriseadustiku (ÄS) § 212 lõike 1 alusel.

Please, select "Eelvaade". If everything looks fine in the preview, select "Kinnitan ja avaldan".

Data for paying the state fee are automatically generated for each announcement. You can only get the necessary data for paying the state fee after you have started to publish the announcement by selecting the appropriate announcement form.

The state fee for publishing a notice is 7 EUR anno 2023.

After selecting the form, it is possible to choose the method of payment of the state fee. The state fee can be paid when the announcement is published with a bank link or payment order.

```
○ Pangalingiga. Pärast riigilöivu tasumist saate teadaande sisestada.
```

```
○ Pangaülekandega. Salvestage andmed riigilöivu tasumiseks või tasujale edastamiseks. Valige "Edasi", sisestage teadaanne ja esitage see
avaldamiseks, vajutades eelvaates nupule "Kinnitan ja avaldan". Sisestatud teadaanne avaldatakse automaatselt pärast riigilõivu laekumist.
(Vajutage lingile, et saada andmed maksekorraldusele märkimiseks. Unikaalse viitenumbri lisamine on kohustuslik.)
```
Riigilõivu tasumisest vabastatud

# Payment by bank link

If you choose to pay with a bank link, you can choose a suitable bank to make the payment, after which you will be directed to the bank to pay the state fee. After making the payment, the view for entering the announcement will open. The announcement will be published immediately after you have entered the announcement and pressed the "I confirm and publish" button in the publication preview.

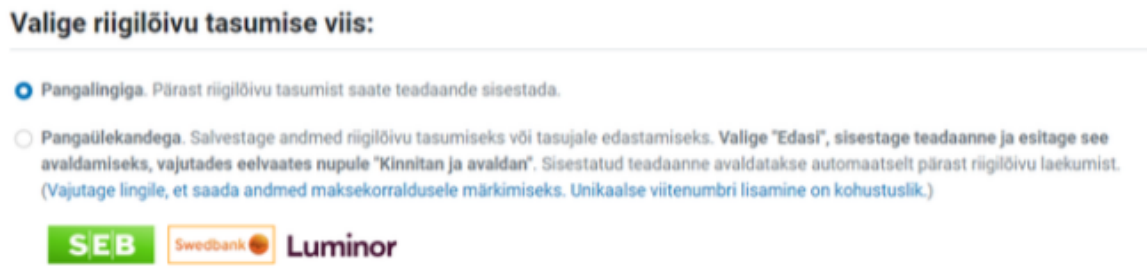

# Payment by bank transfer

If you choose to pay by bank transfer, you can save the data in PDF format on the payment order and, if necessary, forward them to the payer of the state fee. Click on the blue link to save your data. Then select "Next", enter the announcement and submit it for publication by pressing the "I confirm and publish" button in the announcement preview.

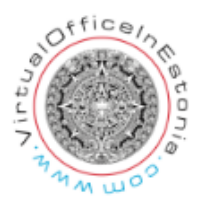

The notice is automatically published only when the state fee has been paid on the basis of the payment order (the reference number must be included when paying) and it has been received. Until the state fee is paid, the announcement is under the "Pending" tab and has not been published.

Until now, instead of the publication start date, the notice will display "Start of publication: from the receipt of the state fee". If the state fee has been received, the announcement is published and the date of the start of publication of the announcement is added.

O Pangaülekandega. Salvestage andmed riigilõivu tasumiseks või tasujale edastamiseks. Valige "Edasi", sisestage teadaanne ja esitage see avaldamiseks, vajutades eelvaates nupule "Kinnitan ja avaldan". Sisestatud teadaanne avaldatakse automaatselt pärast riigilõivu laekumist. (Vajutage lingile, et saada andmed maksekorraldusele märkimiseks. Unikaalse viitenumbri lisamine on kohustuslik.)

### NB!

An announcement pending payment of the state fee cannot be canceled or corrected. If the state fee is not paid within 30 days from the submission of the announcement for publication, the announcement and the state fee claim will be canceled automatically.